# **KENWOOD**

## **2014 DDX5901HD Custom Opening Screen Image**

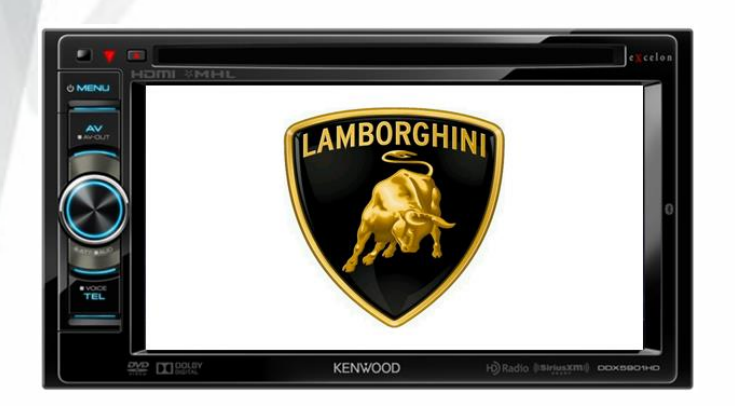

**This feature allows retailers to add a custom OEM or Company image to the startup screen of the DNX receiver. This can be beneficial for advertising and expediter business.** 

#### **Step 1 – Edit Custom Image using the computer**

 the BMP file to 16-bit, with the RGB settings set to **R5 G6 B5**. To create the image, use image editing software that allows for a 16-Bit BMP file version. Programs like Photoshop or Pixelformer work best. Size the image to 800 x 480 and export it as a BMP file. Depending on the program you will need to go into the advanced settings and change

 on the USB drive. And the image file name being used must be place For DDX5901 the "OpeningCustomize.txt" file must also be placed within the OpeningCustomize.txt file; See example highlighted in blue. After changing the file name in the OpeningCustomize.txt, click File and Save. Once all steps are completed, place both files on a blank USB flash drive and plug it into the USB of the Kenwood DDX

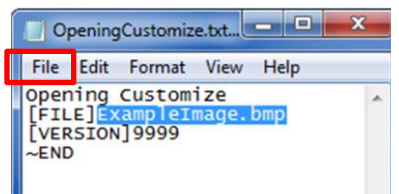

### **Step 2 – Enter the background change menu**

Press and Hold the Eject and AV buttons then reset the receiver. Let go of the reset, but continue holding the Eject and AV buttons until the screen turns on and the Custom Mode appears. Press the Opening Customize icon.

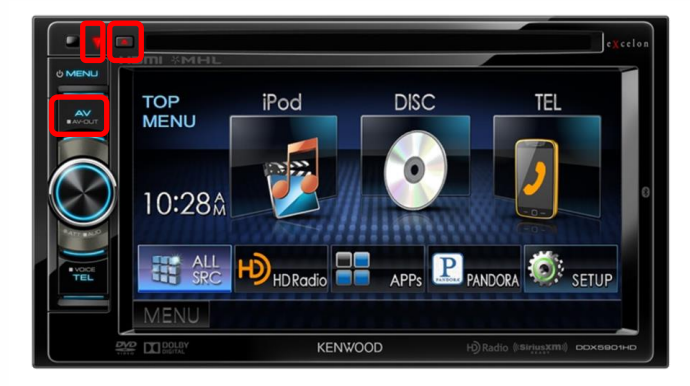

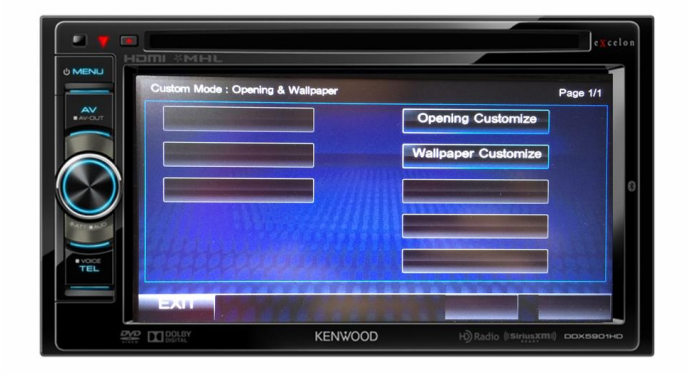

**Created by Kenwood Training Dept.** Kenwood USA<br>P.O. Box 22745 Long Beach CA 90801 v.kenwoodusa.co

#### **Step 3 – Finish**

When done properly the DDX will display "Customize OK". Press the Exit icon and Boot Screen Customize is complete.

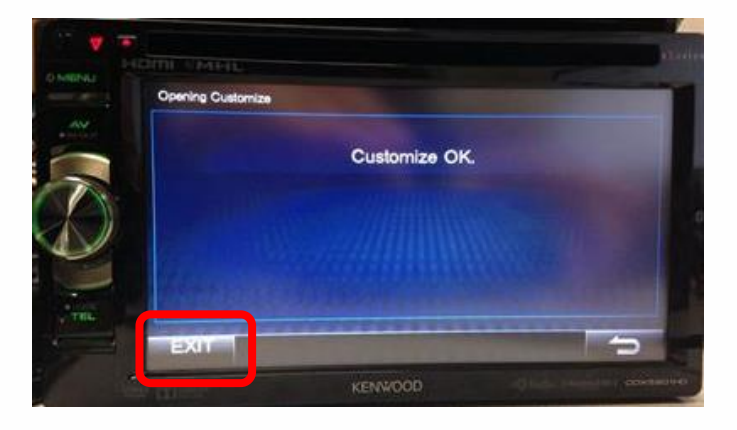

**Created by Kenwood Training Dept.** Kenwood USA<br>P.O. Box 22745 Long Beach CA 90801 www.kenwoodusa.com